The following steps illustrate how to locate rehire for eligibility status in SAP.

1. Open ECC and type **PA20** in the Command Field.

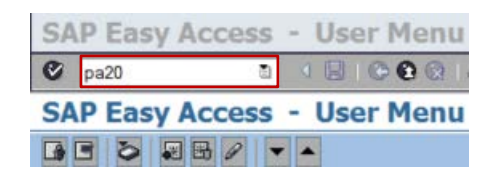

2. Enter the Personnel Number (pernr) in the **Personnel No.** field and press **Enter** on your keyboard.

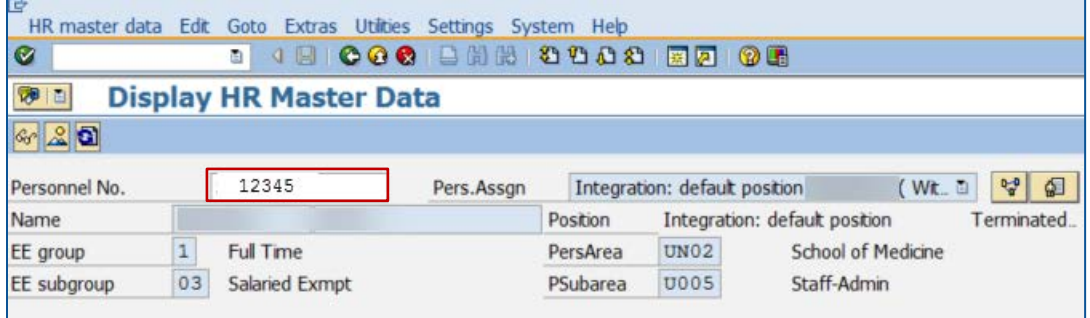

- 3. Under the Period section, click **All**.
- 4. Enter **0035** in the Infotype field and click **Overview**

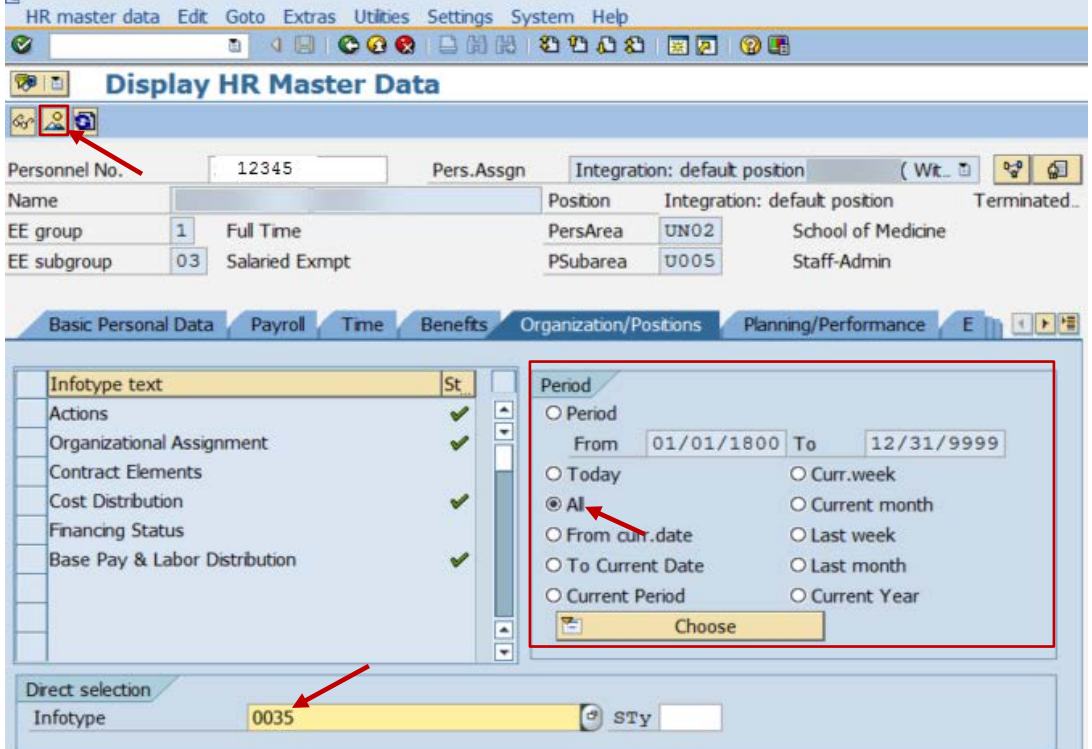

5. If the employee **IS** eligible for rehire, Company Instructions note will appear at the bottom of the screen.

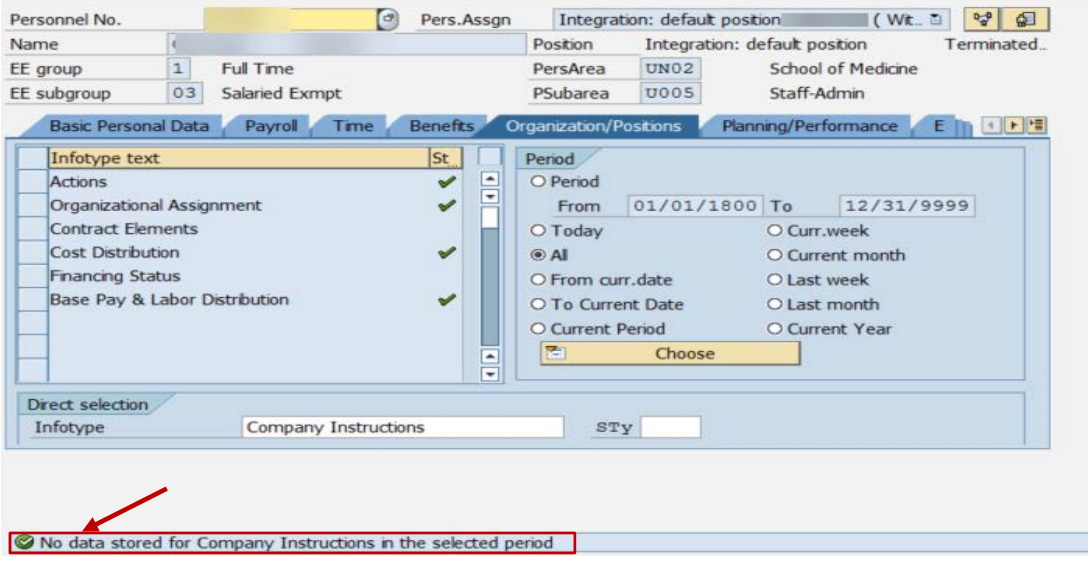

6. If the employee is **NOT** eligible for rehire, Company Instructions details will display.

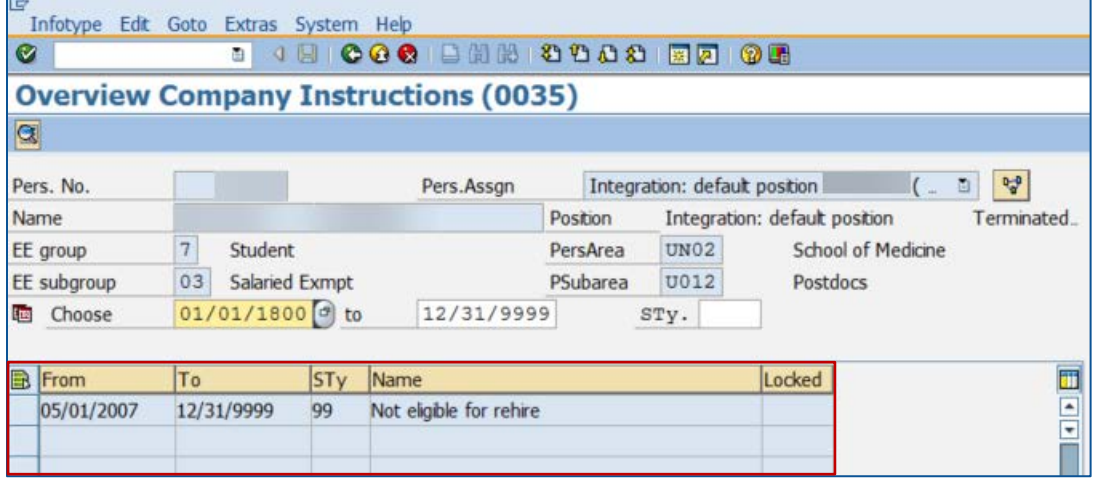